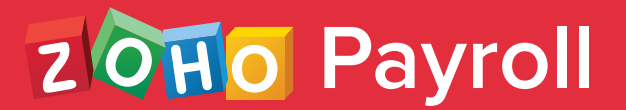

# **Employer's Guide to Processing POI**

Learn when & how to process proof of investments with ease using Zoho Payroll.

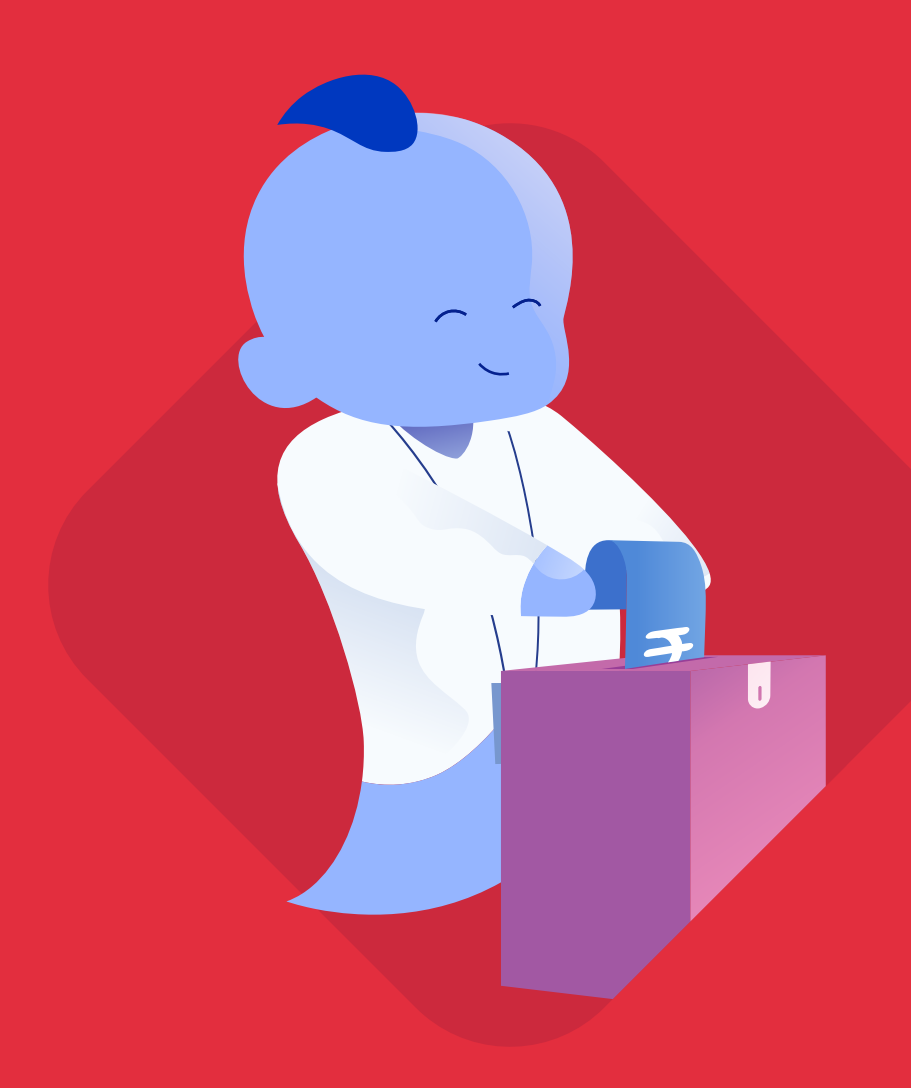

# **Proof of Investment**

#### **What is a Proof of Investment?**

Employees can reduce their taxable income by investing in a few investment options provided by the Government. If employees have made such investments, they will declare it in their IT Declaration. At the end of the fiscal year, they will be required to submit proofs for their investments. The organisation will process these proofs of investments, calculate the employees' tax accordingly and submit the tax levied to the Government.

**Pro-tip:** It is recommended that employers process the proof of investments in multiple phases starting from December or January. Employers can start considering the investment sums for income tax from the month of January to distribute the tax burden on employees. This will also make processing investment proofs easier, especially when an organization has more than 50 employees.

#### **When is the ideal time to enable the investment proof submission?**

Employees can reduce their taxable income by investing in a few investment options provided by the Government. If employees have made such investments, they will declare it in their IT Declaration. At the end of the fiscal year, they will be required to submit proofs for their investments. The organisation will process these proofs of investments, calculate the employees' tax accordingly and submit the tax levied to the Government.

# **Enabling Proof of Investments submission in Zoho Payroll**

You can enable Proof of Investments submission by following the below steps:

- Go to **Settings > Preferences.**
- Go to the **IT Declaration & POI Submission** tab.
- Enable the **Proof of Investments submission** option.
- Select the date on which the POI submission should be locked.  $\bullet$

Select the month from which the payroll should be processed with the approved amount.

**Note:** Income tax will be processed based on the investment amounts from the selected POI processing month.

Click **Save.**

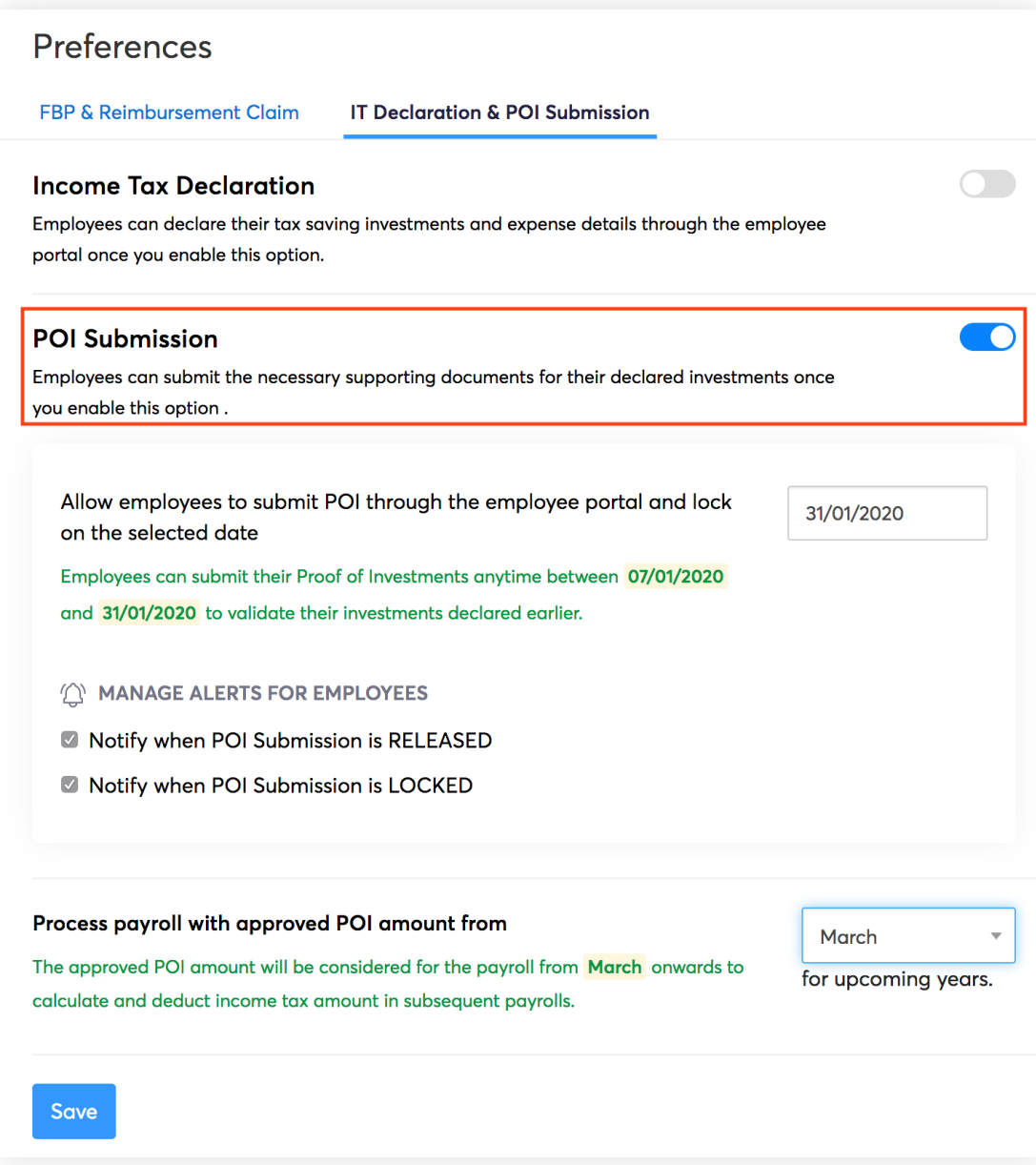

Once you click Save, the following automated mail will be sent to all the employees who have portal access.

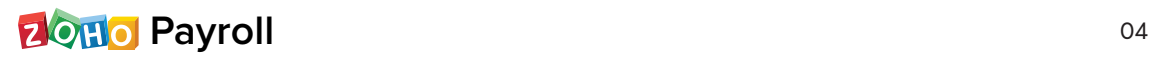

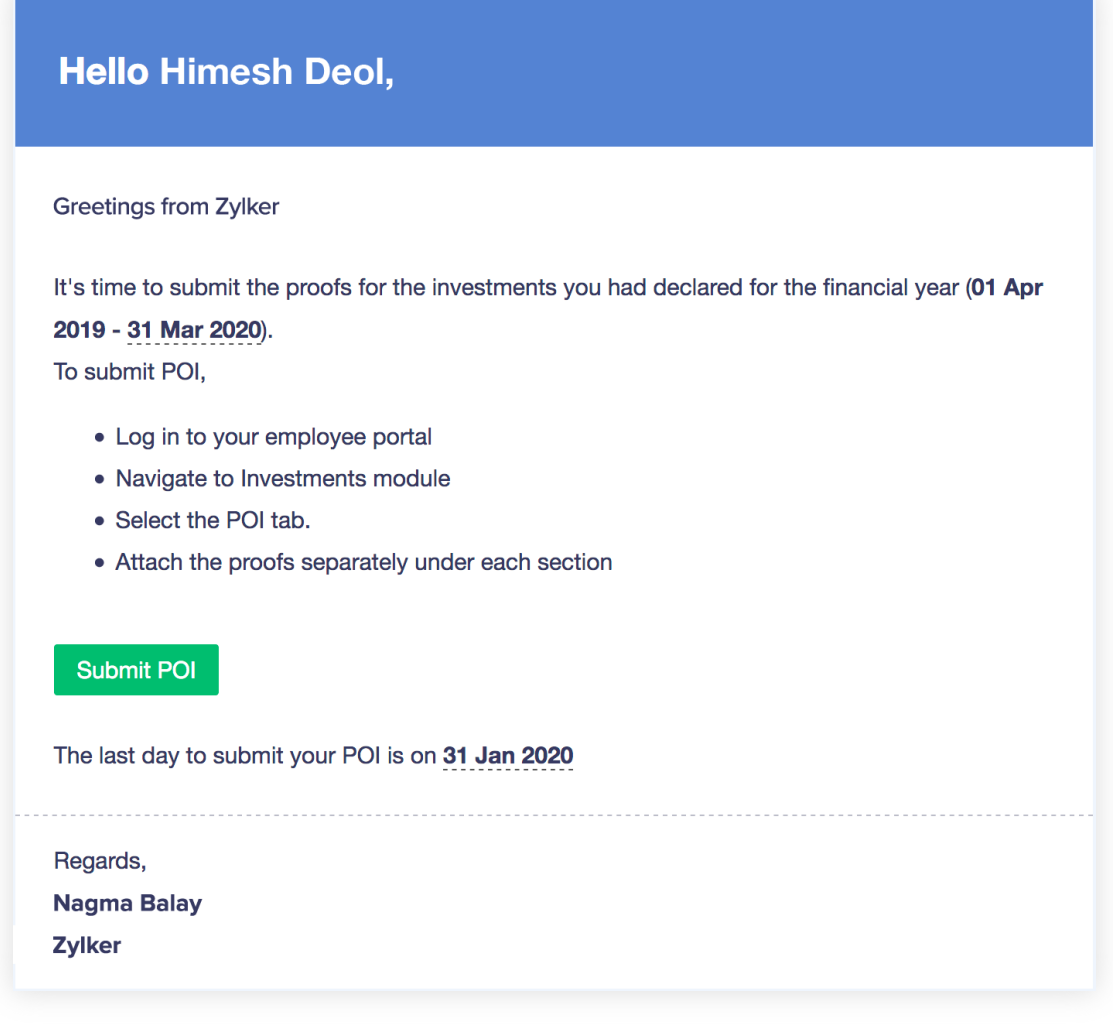

**Note:** This is an automated mailer and it cannot be edited.

Apart from this, you can selectively enable Proof of Investment

for employees.

- Go to the **Employees** module.
- Select the employees for whom you want to enable proof submission.
- Click **More.**
- Select **Release Proof of Investments.**

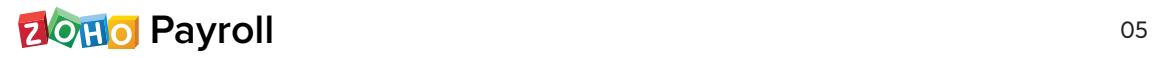

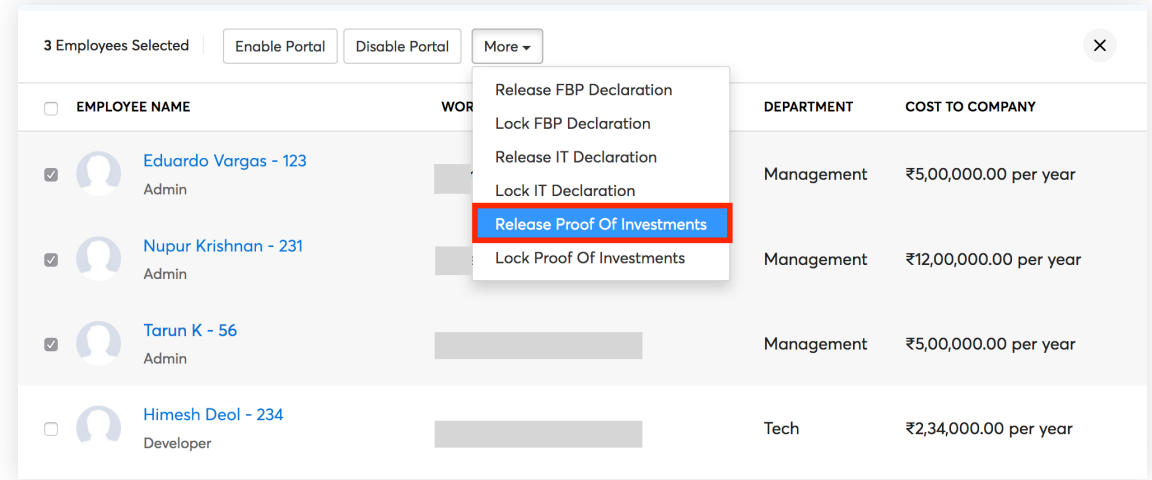

Employees will now be able to submit their proofs from their portals.

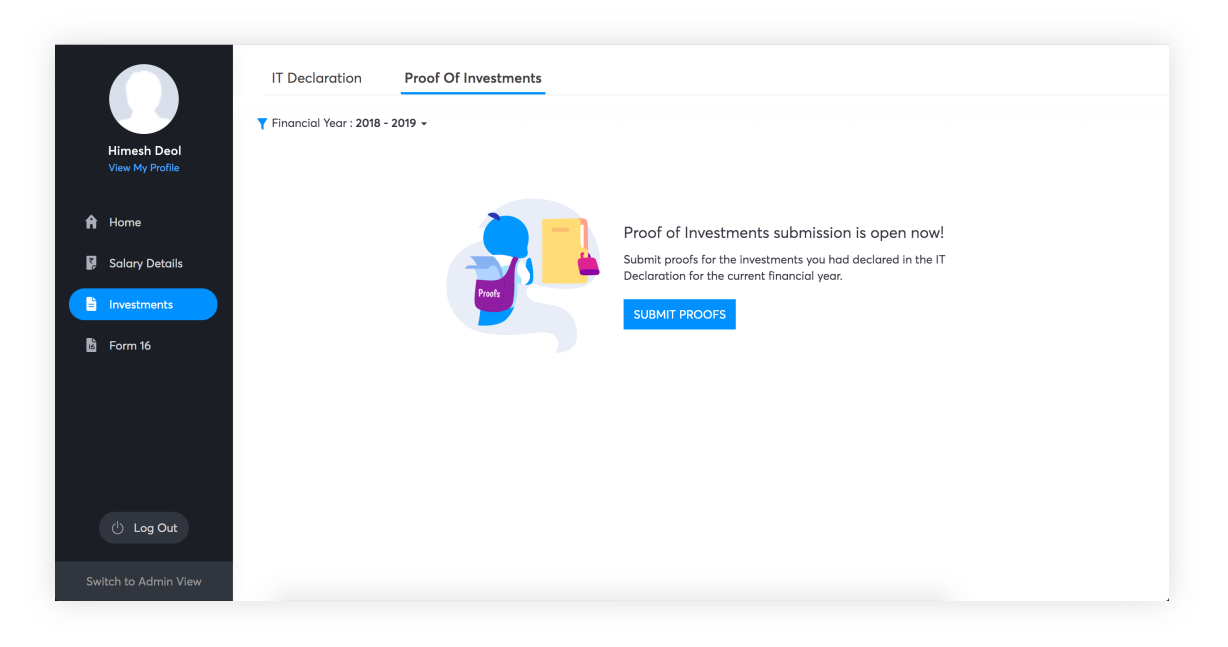

If the employees do not have access to their portals, employers can submit the proofs on behalf of the employee in the Employees module.

**Insight:** Pre-tax Deductions (VPF, NSC, etc.) will be considered for tax calculation automatically. No proof is be required for this.

#### **Submitting proofs on behalf of the employees**

You can submit the proof of investments on behalf of your employees. To do this,

- Navigate to the **Employees** module from the left sidebar.
- Select the employee for whom you want to submit the proof of investments.
- Navigate to the **Investments** tab.
- Under the Investments tab, move to the **Proof of Investments** section.
- Click **Submit Proofs.**
- Enter the actual amount invested in each investment that the employee had declared.
- You can add new investments, if needed.
- Click **Save and Compare.**

![](_page_7_Picture_9.jpeg)

**Payroll** 2008

You will be redirected to the Tax Comparison page. Here, you can opt for either the new regime or the old regime.

- Once you've selected the desired regime, click **Save.**
- In the summary page, click the **Attach icon** to attach the proofs.
- Add comments, if needed.
- Review all the details and click **Submit.**

![](_page_8_Picture_59.jpeg)

If you want to change the tax regime, you can do so before running the first payroll for the financial year. Select **Change Tax Regime** and click **Save** after choosing the desired regime. Once this is done, click **Submit.**

**Note:** You can view the tax liability in each tax regime using the Compute Tax option at the bottom of the page

![](_page_9_Picture_27.jpeg)

#### **Reviewing and Approving the Proof of Investments**

Once your employees submit the proofs, you need to either approve or reject them. To do this,

Go to **Approvals > Proof of Investments.**

![](_page_9_Picture_28.jpeg)

- Select the employee for whom you want to review the Proof of Investments.
- Review the investment proofs and enter the actual approved amount and select **Approve.**
- If there is any discrepancy, select **Reject** from the drop down menu. Enter a reason as to why the proof has been rejected.

![](_page_10_Picture_46.jpeg)

Once you have reviewed all the proofs, click **Consider for IT**. The approved amounts will be considered for income tax calculation for that financial year.

![](_page_11_Picture_30.jpeg)

There is also an option to approve all the proofs in one go by clicking

**Approve All & Consider for IT** in the dropdown menu.

![](_page_11_Picture_31.jpeg)

Once the investment declarations are made in the Investments module (either in IT Declaration or in POI), the changes have to be applied in the pay runs module in case the pay run is in draft state. Alternatively, the pay run can be deleted and rerun.

![](_page_11_Picture_5.jpeg)

**Note:** Changes made in the investment declaration after the amount is approved will not be taken into account for tax calculation.

# **FAQ**

#### **What is Proof of Investment?**

Towards the end of the financial year, employees are required to submit the proofs of their actual investments and expenses to corroborate their IT declaration. Employers or approvers will process these proofs and calculate tax accordingly.

# **Does Zoho Payroll support computing taxes according to the New Tax Regime?**

Yes, employees can choose between the new and the old tax regimes and declare investments to compute tax accordingly in Zoho Payroll.

# **Is there an option to view tax liability before submitting investment declarations?**

Yes, you can view the total tax liable according to both the regimes. Enter the investment declarations and click **Submit and Compare**. You will be redirected to the tax comparison page wherein tax liable under the two regimes will be displayed.

# **Is there an option to view tax liability before submitting investment declarations?**

Yes, you can view the total tax liable according to both the regimes. Enter the investment declarations and click Submit and Compare. You will be redirected to the tax comparison page wherein tax liable under the two regimes will be displayed.

### **Can I switch between tax regimes in the middle of the fiscal year?**

Yes, you can switch between tax regimes and modify investments as long as

- The first payroll for the financial year is completed
- IT Declaration submission is not locked
- POI is not processed

#### **Can I attach all the proofs at one go?**

For a single investment (say, three LIC policies under section 80C), you can compress all the proofs and upload it at once. However, for multiple investments, you cannot upload the proofs in a single file.

# **Can I collect proofs in multiple phases or can it be done only once?**

You can collect proofs in multiple phases.

You can release the POI collection in a particular month and close it after two or three weeks, and process it for tax calculation.

The next phase can begin in the following month after you enable POI submission.

# **Can the declaration be changed after proof of investment is submitted?**

Yes, the IT declaration can be changed after POI submission, provided the IT Declaration is unlocked. However, it will not have any effect on the proof of investment or the income tax calculation once the POI processing month starts.

**Note:** POI (reviewed or in awaiting approval state) will be considered for calculation from the start of the POI processing month.

# **Should I approve the proof of investments even though I submit it directly from the admin portal?**

Yes, once you submit the investment proofs, you need to either approve or reject them. To do this,

- Go to **Approvals > Proof of Investments.**
- Select the employee for whom you want to review the Proof of Investments.
- Review the investment proofs and enter the actual approved amount and select **Approve.**
- If there is any discrepancy, select **Reject** from the dropdown menu. Enter a reason for rejecting the proof.

![](_page_16_Picture_55.jpeg)

Once you have reviewed all the proofs, select **Consider for IT.**

![](_page_16_Picture_8.jpeg)

#### **How do I reject an investment proof?**

While reviewing the proof of investments, If there is any discrepancy in the attached proof, you can reject it. To reject:

- Go to **Approvals > Proof of Investments.**
- Select the employee for whom you want to review the proof of investments.
- Select the investment proof you want to reject.
- Click the dropdown menu next to the Approve option and select **Reject.**  Enter a reason for rejecting the proof.

![](_page_17_Picture_56.jpeg)

# **Can Income Tax be edited or overridden after POI is submitted?**

No, income tax cannot be overridden once the investment proofs are processed and approved.

![](_page_17_Picture_9.jpeg)

#### **Can the POI lock be released after the date is barred?**

Yes, POI can be enabled each month or after the date is barred.

- Go to **Settings > Preferences > IT Declaration & POI Submission.**
- Toggle the **IT Declaration and POI Submission** button.
- Set a deadline for POI submission.
- Click **Save.**

![](_page_18_Picture_36.jpeg)

![](_page_18_Picture_7.jpeg)

### **Can I selectively release the POI lock for certain employees after the date is barred?**

Yes, POI submission can be enabled for employees selectively.

- Go to the **Employees** module.
- Select the employees for whom you want to enable proof submission.
- Click **More.**
- Select **Release Proof of Investments.**

![](_page_19_Picture_39.jpeg)

![](_page_19_Picture_7.jpeg)

# **Should I add EPF and VPF details in the Proof of Investment module and submit proofs separately?**

No. Employee Provident Fund (EPF) and Voluntary Provident Fund (VPF) will be accounted for automatically in the tax calculation. There is no need to submit proof for this.

# **Do I have to add the upper limit for investments under each section while enabling proof of investments submission?**

No, Zoho Payroll displays the investment limit for each section in the Proof of Investments tab.

# **What is Declared amount, Approved amount and Actual amount?**

The amount specified in the IT Declaration is considered as the **Declared amount.** The amount for which the proof is available is the **Actual amount.** The amount which is validated by the payroll admin is the **Approved amount.** The Approved amount will be considered for tax calculation once the POI processing month starts.